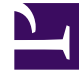

# **SGENESYS**

This PDF is generated from authoritative online content, and is provided for convenience only. This PDF cannot be used for legal purposes. For authoritative understanding of what is and is not supported, always use the online content. To copy code samples, always use the online content.

# Widgets Developer Resources

CallUs

# Contents

- 1 [Overview](#page-2-0)
	- 1.1 [Usage](#page-3-0)
	- 1.2 [Customization](#page-3-1)
	- 1.3 [Namespace](#page-4-0)
	- 1.4 [Mobile support](#page-4-1)
	- 1.5 [Screenshots](#page-4-2)
- 2 [Configuration](#page-5-0)
	- 2.1 [Example](#page-5-1)
	- 2.2 [Options](#page-5-2)
- 3 [Localization](#page-6-0)
	- 3.1 [Usage](#page-7-0)
	- 3.2 [Example i18n JSON](#page-7-1)
- 4 [API commands](#page-7-2)
	- 4.1 [open](#page-7-3)
	- 4.2 [close](#page-8-0)
	- 4.3 [configure](#page-8-1)
- 5 [API events](#page-9-0)

Learn how to display an overlay screen showing one or more phone numbers for customer service, as well as the hours that this service is available in Genesys Cloud CX.

## **Related documentation:**

# <span id="page-2-0"></span>Overview

•

The CallUs Widget provides an overlay screen showing one or more phone numbers for customer service, as well as the hours that this service is available. The arrangement of numbers in this layout starts with a main phone number, which can be followed by alternative or additional phone numbers. Each number can be named, and there is no limit to the number of phone numbers you can include. If the list of numbers doesn't fit in the widget, the user can scroll down to see the rest.

#### Important

A user can tap the phone numbers specified in the CallUs Widget in mobile browsers. Once the user taps any of the phone numbers, the mobile device will allow the user to dial the number through the mobile voice network.

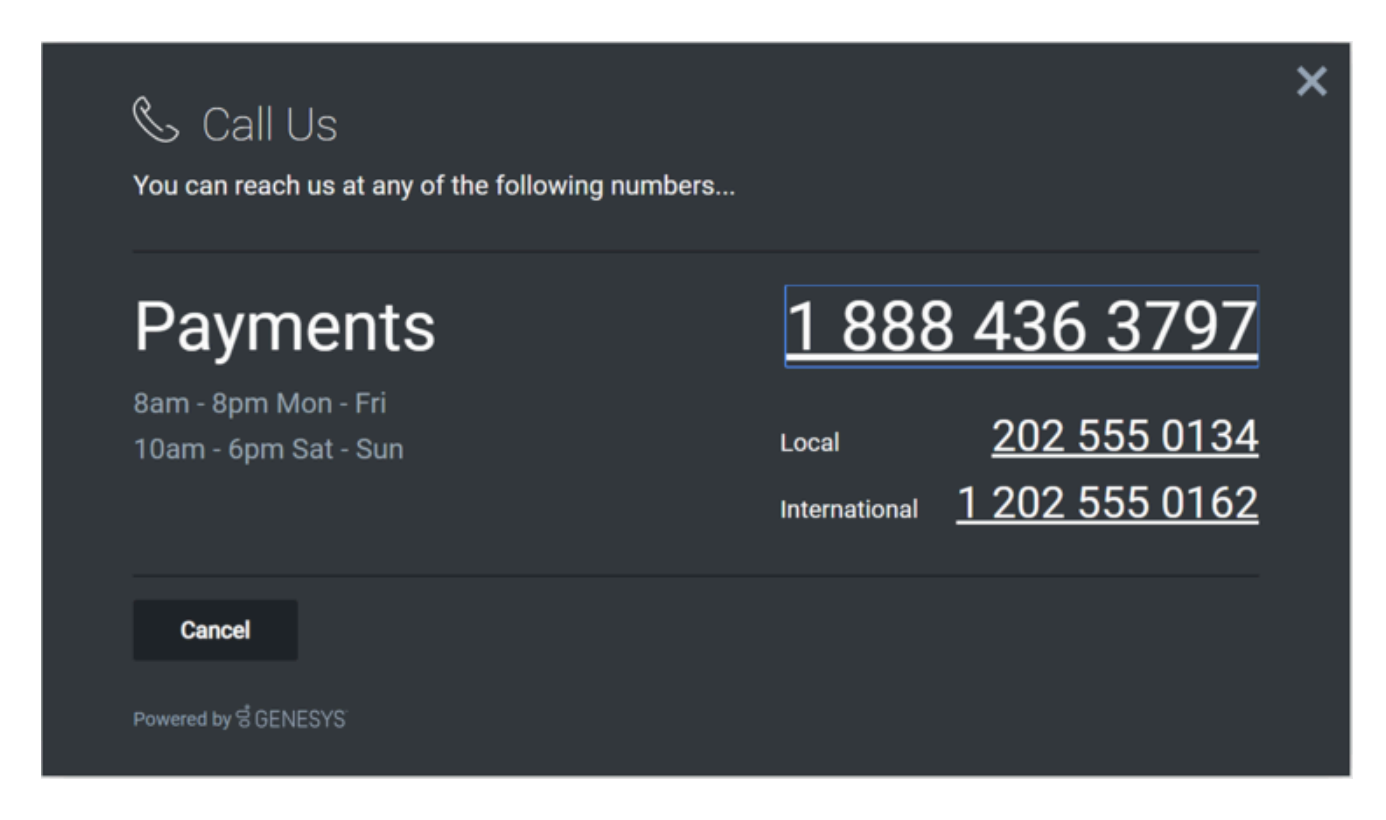

#### <span id="page-3-0"></span>Usage

Launch CallUs manually by using the following methods:

- Call the **CallUs.open** command
- Configure ChannelSelector to show CallUs as a channel
- Create your own custom button or link to open CallUs (using the "CallUs.open" command

## Important

By default, a user has no way of launching the CallUs Widget. You must choose a suitable method for launching this widget.

#### <span id="page-3-1"></span>Customization

You can customize and localize all the text, titles, names, and numbers shown in the CallUs Widget by adding entries into your configuration and localization options. There are no formatting requirements. Text will appear as you entered it.

# Important

If you do not configure the CallUs Widget it will appear as an empty overlay. You must configure this Widget before using it.

CallUs supports themes. You can create and register your own themes for Genesys Widgets.

#### <span id="page-4-0"></span>Namespace

The CallUs plugin has the following namespaces tied up with each of the following types:

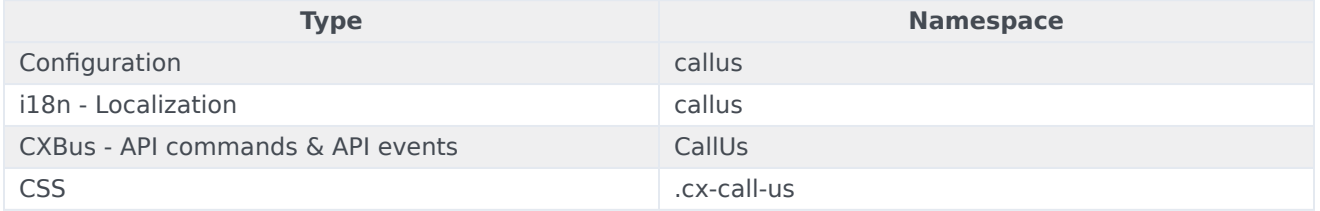

#### <span id="page-4-1"></span>Mobile support

CallUs supports both desktop and mobile devices. Like all Genesys Widgets, there are two main modes: Desktop & Mobile. Desktop is employed for monitors, laptops, and tablets, and Mobile is employed for smartphones. When a smartphone is detected, CallUs switches to special full-screen templates that are optimized for both portrait and landscape orientations.

Switching between desktop and mobile mode is done automatically by default. You may configure Genesys Widgets to switch between Desktop and Mobile mode manually if necessary.

## <span id="page-4-2"></span>**Screenshots**

#### **Dark theme**

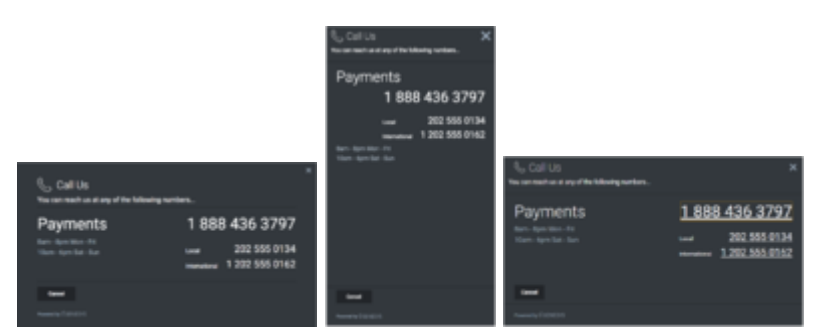

#### **Light theme**

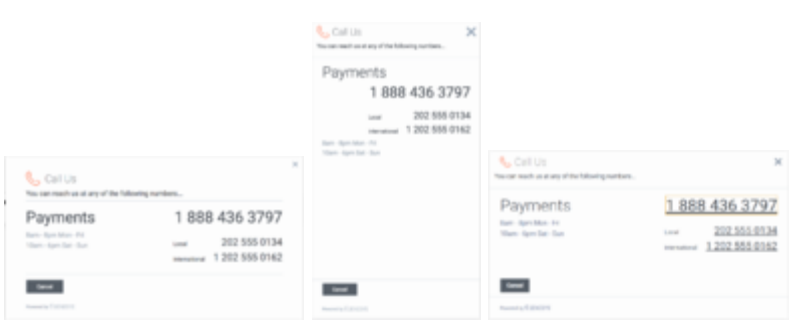

# <span id="page-5-0"></span>Configuration

CallUs uses the **\_genesys.widgets.callus** configuration property. You must specify all the numbers and labels that appear in the CallUs UI.

## <span id="page-5-1"></span>Example

```
window._genesys.widgets.callus = {
        contacts: [
                 {
                         displayName: 'Payments',
                         i18n: 'Number001',
                         number: '1 202 555 0162'
                 },
                 {
                         displayName: 'Local',
                         i18n: 'Number002',
                         number: '202 555 0134'
                 },
                 {
                         displayName: 'International',
                         i18n: 'Number003',
                         number: '0647 555 0131'
                }
        ],
        hours: [
                 '8am - 8pm Mon - Fri',
                 '10am - 6pm Sat - Sun'
        ]
};
```
# <span id="page-5-2"></span>Options

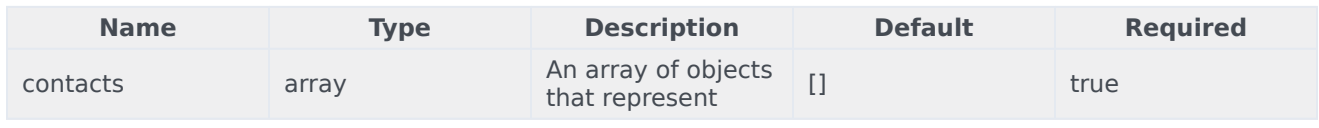

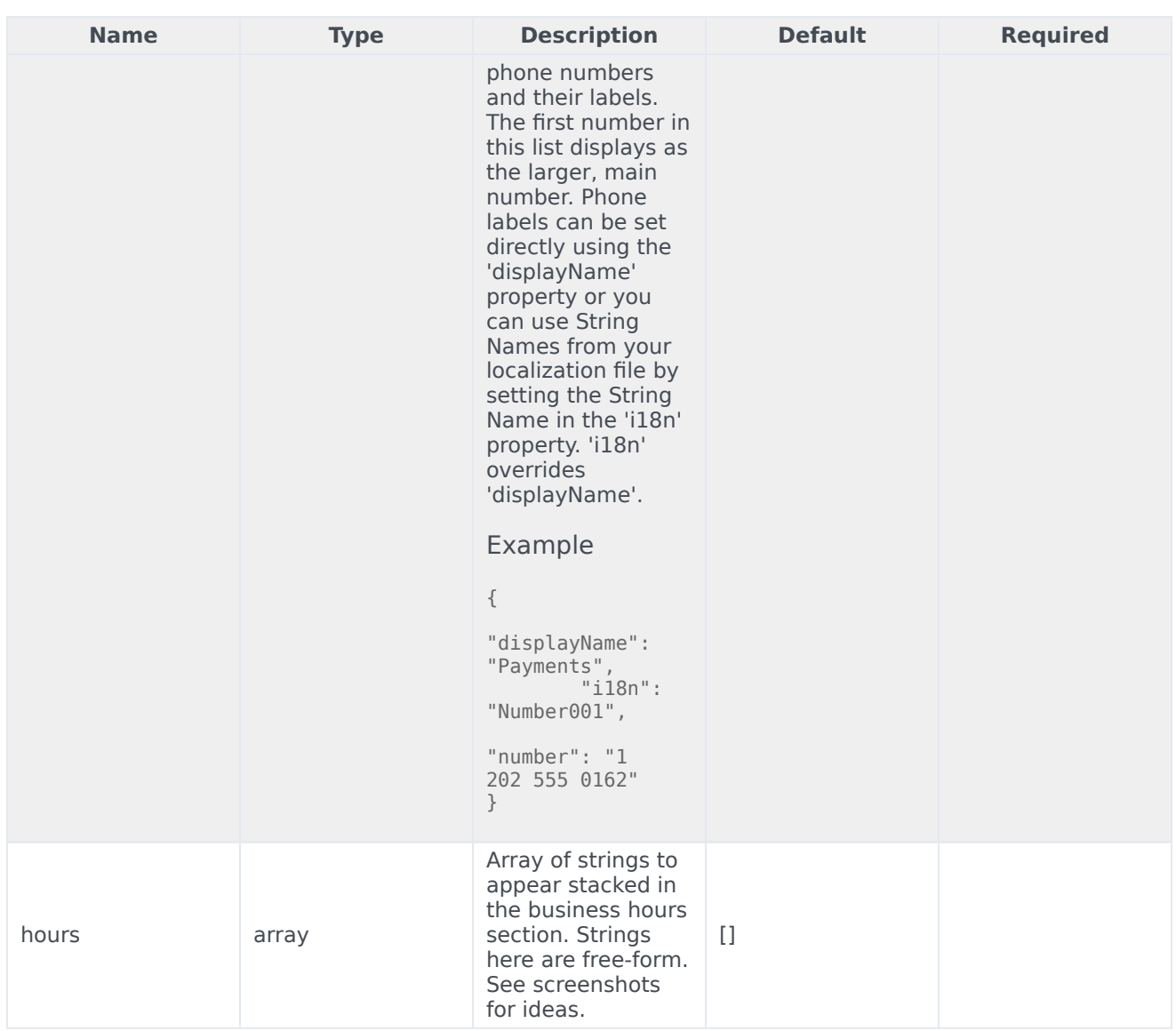

# <span id="page-6-0"></span>Localization

# Important

For information on how to set up localization, please refer to the Localize widgets and services guide.

#### <span id="page-7-0"></span>Usage

Use the **callus** namespace when defining localization strings for the CallUs plugin in your i18n JSON file.

The following example shows how to define new strings for the **en** (English) language. You can use any language codes you wish; there is no standard format. When selecting the active language in your configuration, you must match one of the language codes defined in your i18n JSON file. Please note that you must only define a language code once in your i18n JSON file. Inside each language object you should define new strings for each widget.

### <span id="page-7-1"></span>Example i18n JSON

```
{
        "en": {
                "callus": {
                         "CallUsTitle": "Call Us",
                        "SubTitle": "You can reach us at any of the following NUMBERS...",
                         "CancelButtonText": "Cancel",
                         "AriaWindowLabel": "Call Us Window",
                        "AriaCallUsClose": "Call Us Close",
                        "AriaBusinessHours": "Business Hours",
                        "AriaCallUsPhoneApp": "Opens the phone application",
                        "AriaCancelButtonText": "Call Us Cancel"
                }
        }
}
```
# <span id="page-7-2"></span>API commands

Once you've registered your plugin on the bus, you can call commands on other registered plugins. Here's how to use the global bus object to register a new plugin on the bus.

#### Important

The global bus object is a debugging tool. When implementing Widgets on your own site, do not use the global bus object to register your custom plugins. Instead, see Genesys Widgets Extensions for more information about extending Genesys Widgets.

var oMyPlugin = window. genesys.widgets.bus.registerPlugin('MyPlugin');

oMyPlugin.command('CallUs.open');

#### <span id="page-7-3"></span>open

Opens the CallUs UI.

#### Example

```
oMyPlugin.command('CallUs.open').done(function(e){
```
// CallUs opened successfully

```
}).fail(function(e){
```
// CallUs failed to open

});

#### **Resolutions**

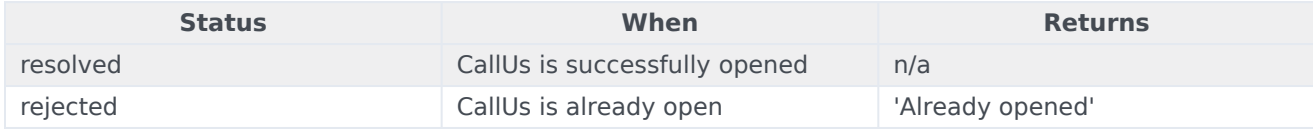

#### <span id="page-8-0"></span>close

Closes the CallUs UI.

#### Example

```
oMyPlugin.command('CallUs.close').done(function(e){
```

```
// CallUs closed successfully
```
}).fail(function(e){

// CallUs failed to close

## });

#### Resolutions

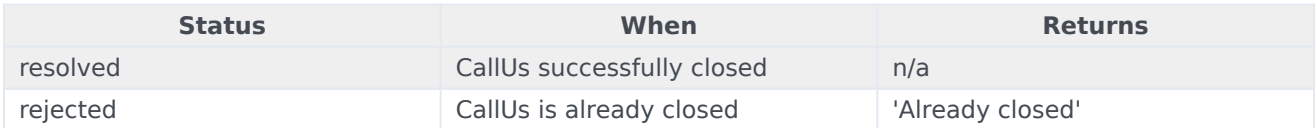

# <span id="page-8-1"></span>configure

Internal use only. The main App plugin shares configuration settings to widgets using each widget's configure command. The configure command can only be called once at startup. Calling configure again after startup may result in unpredictable behavior.

#### Example

```
oMyPlugin.command('CallUs.configure', {
        contacts: [
                {
                        displayName: 'Payments',
                         i18n: 'Number001',
                         number: '1 888 436 3797'
```

```
}
],
hours: ['8am - 8pm Mon - Fri']
```
}).done(function(e){

// CallUs configured successfully

#### }).fail(function(e){

// CallUs failed to configure });

# **Options**

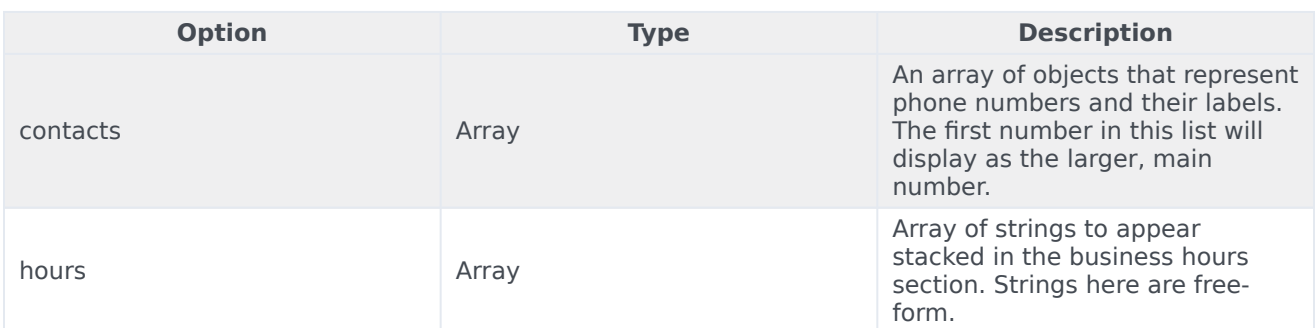

#### **Resolutions**

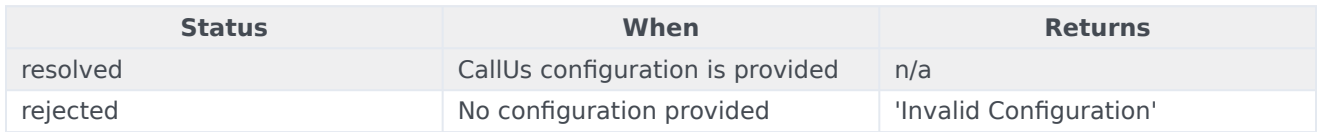

# <span id="page-9-0"></span>API events

Once you've registered your plugin on the bus, you can subscribe to and listen for published events. Here's how to use the global bus object to register a new plugin on the bus.

# Important

The global bus object is a debugging tool. When implementing Widgets on your own site, do not use the global bus object to register your custom plugins. Instead, see Genesys Widgets Extensions for more information about extending Genesys Widgets.

var oMyPlugin = window. genesys.widgets.bus.registerPlugin('MyPlugin');

```
oMyPlugin.subscribe('CallUs.ready', function(e){});
```
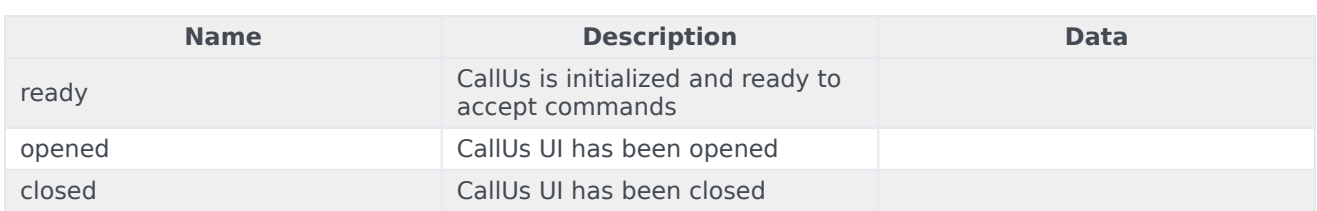